# How To Use Prezi

By:Kilee Flick

#### Step 1:

Go to prezi.com and click the get started button. If you have an

account go ahead and login. Prezi

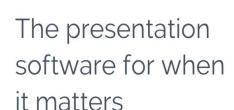

Give Prezi a try

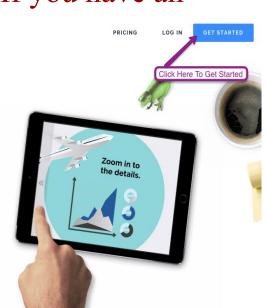

#### Step 2:

Click on the public account, it is free. Unless you want to pay for Prezi every month, but there is a free option.

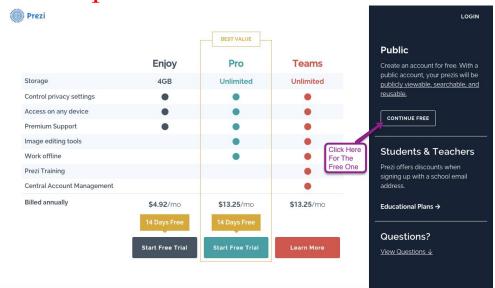

#### Step 3:

Then create an account.

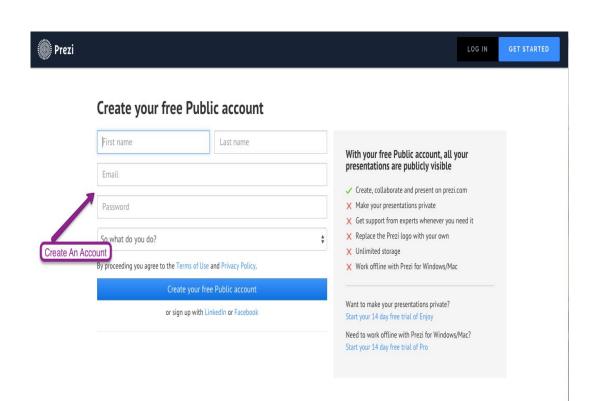

### Step 4:

After that click the "Get Started" button on the next page.

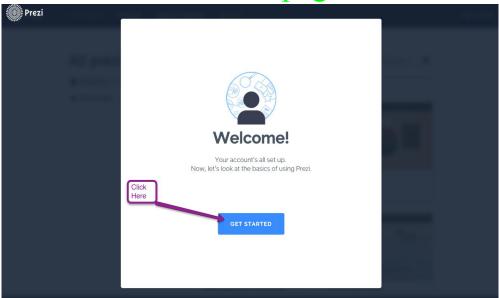

# Step 5:

It will have some instructions on how to use Prezi.

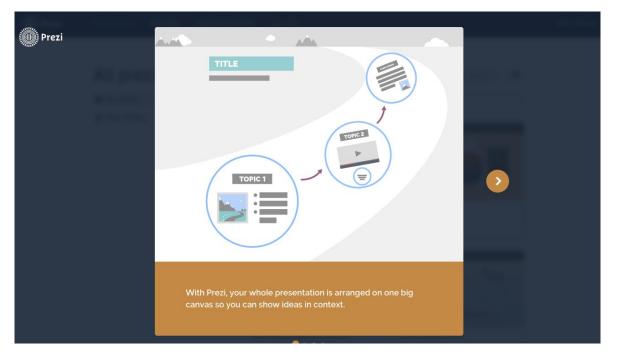

## Step 6:

You then click the "Start Creating" button.

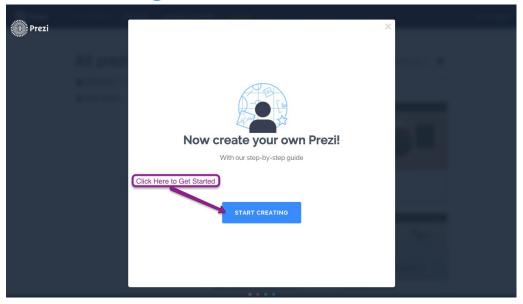

#### Step 7:

You can then choose any template you you want to use.

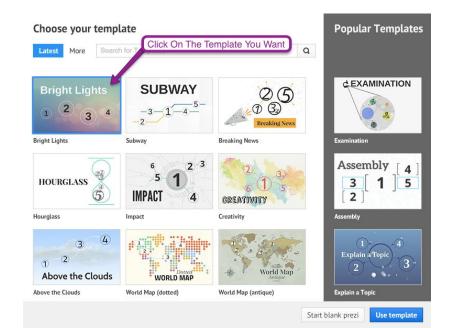

#### Step 8:

It will then show the main slide of your project.

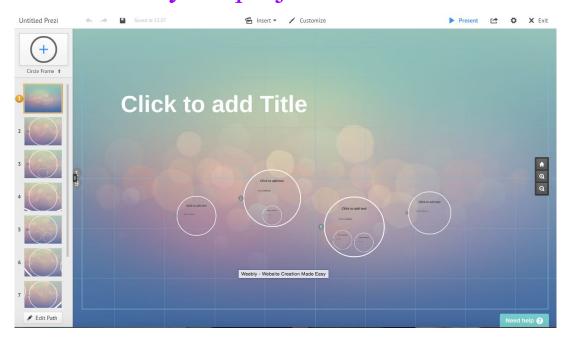

#### Step 9:

You can then click to add the title of your project.

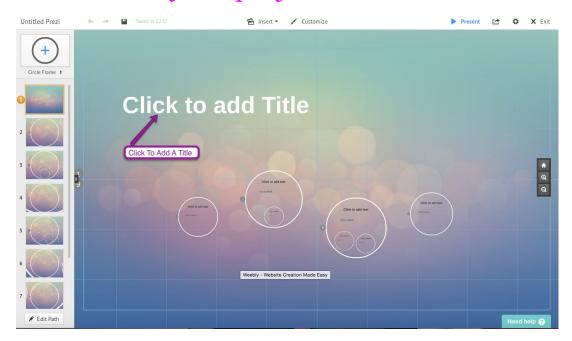

#### **Step 10:**

You can then click on the pictures of the circles on the left side to

view or edit that bubble.

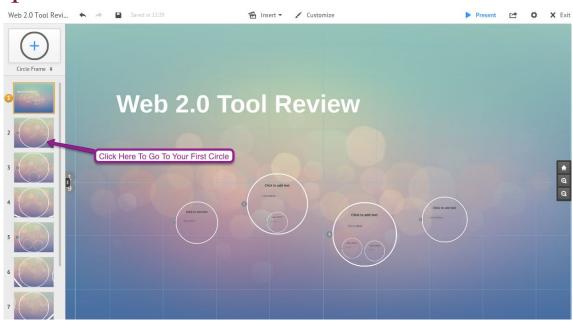

#### **Step 11:**

You can click in the circle to add a subtitle and text.

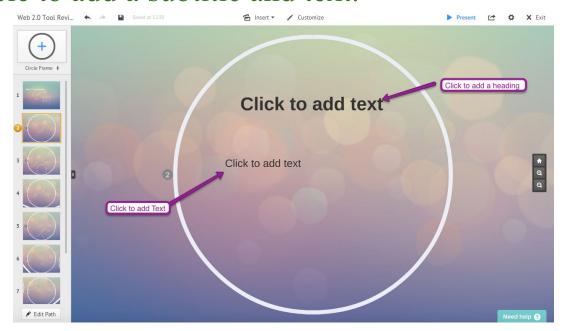

#### **Step 12:**

\_\_\_\_

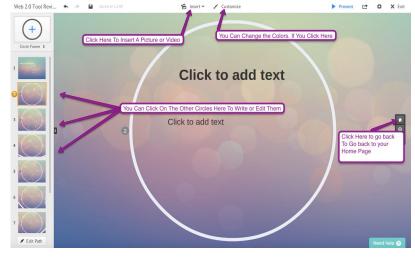

You can customize your circles and/or your whole project by clicking the button on the top of the screen to the right. Also you can add a image to the bubbles, too, by clicking the button on the top of the screen to the left. Also, if you hit the little house on the right side it will take you back to to the main screen to view the whole project.

#### **Step 13:**

If you click and hold down the mouse on the pictures of the circles then you can rearrange the order the pictures are in and the order the circles would be presented.

Circle Frame \$ Web 2.0 Tool Review You Can Click on the Picture of

Web 2.0 Tool Review **Step 14:** Then You Can Move Where You Wa On the top left there is a button that allows you to add more circles

Click Here to Create a New Circle

to your project. You just click the button and then a new circle will appear and you can move it to where you want it (You need to move the picture of the circle in order to move it in the presentation order).

#### **Step 15**:

After you are happy with your project and it is finished or if you just want to view how it looks, just click the "Present" button at the

top right.

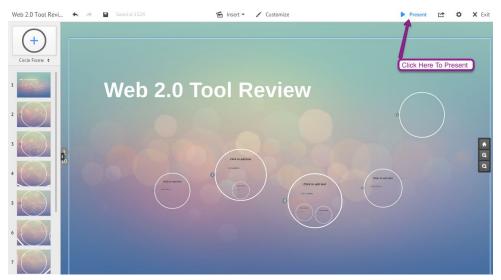